# **Durchführung von Mannschaftskämpfen der DSOL auf playchess.com**

Dieses kleine "Handbuch" enthält die grundlegenden Informationen zur Mannschaftsführersoftware. Es wird dringend empfohlen dieses deutlich vor dem ersten Wettkampf durchzulesen und ggf. bei Unklarheiten sich an [dsol@schachbund.de](mailto:dsol@schachbund.de) zu wenden.

## **1. Technische Voraussetzungen**

Um einen Mannschaftskampf aufzusetzen, zu starten und durchzuführen ist die Verwendung unserer Windows-Software unerlässlich. Als Spieler kann man über den Webbrowser teilnehmen. Die Mannschaftsführer benötigen den Client und daher einen Rechner mit den Betriebssystem Windows 8 oder Windows 10. Der Client ist Bestandteil von Fritz 17 oder kann gratis unter

**<http://download.chessbase.com/download/PlayChessV7Setup.exe>**

heruntergeladen werden.

Dieses Tool hilft beim Aufsetzen des Mannschaftskampfes, erleichert den Start der Partien und die Ergebnismeldung und ermöglicht "Trouble-Shooting".

#### **2. Start**

Wichtig ist, dass sich der Mannschaftsführer der Heimmannschaft (=Wettkampfleiter) mit seinem Mannschaftsführer-Zugang anmeldet

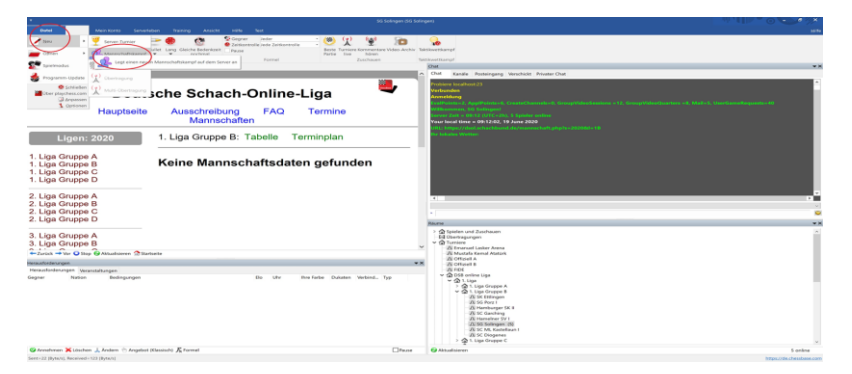

und den Spielraum aufsucht.

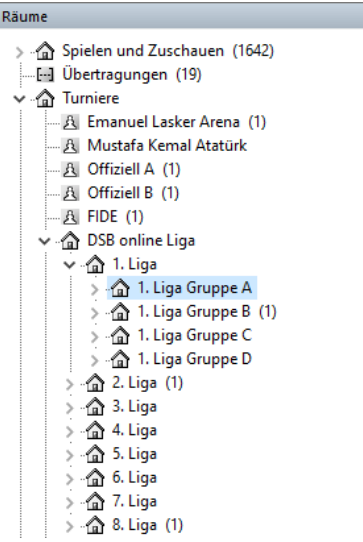

Voraussetzung für einen funktionierenden Start des Mannschaftskampfes ist, dass beide Mannschaftsführer entsprechend den Regularien der DSOL rechtzeitig eine Mannschaftsaufstellung abgegeben haben. Bevor der Wettkampfleiter den Mannschaftskampf startet ist es daher wichtig, dass sich auf der DSOL-Seite informiert wird, ob eine entsprechende Aufstellung abgegeben wurde.

Fehlt eine Mannschaftsaufstellung, so sollte der gegnerische Mannschaftsführer und/oder die Turnierleitung kontaktiert werden, um das weitere Vorgehen abzusprechen

### **3. Aufsetzen des Mannschaftskampfes**

In dem Raum angekommen, kann er den Mannschaftskampf starten. Dazu geht der Wettkampfleiter auf Datei ➔ Neu ➔ Mannschaftskampf. Das Tool holt sich die benötigten Daten von der DSOL-Seite und zeigt an, welcher Mannschaftskampf durchgeführt wird. Dies wird an Hand des Wettkampfleiters-Account ermittelt.

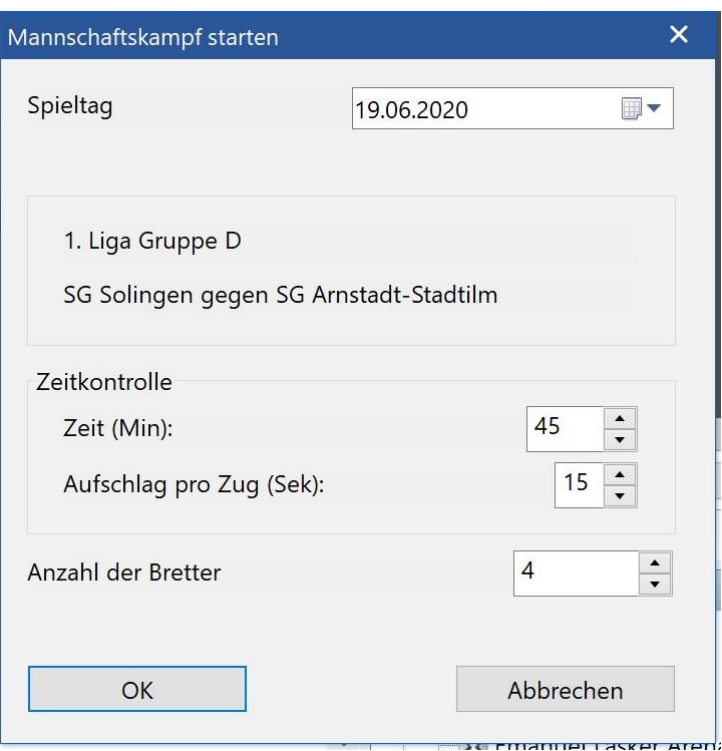

Mit einem OK fährt der Wettkampfleiter fort und es erscheint der Startdialog:

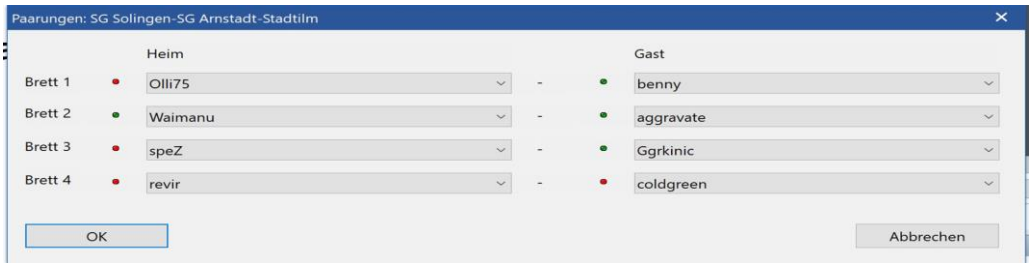

Hier sind

die Paarungen mit Hilfe der CB-Usernamen angezeigt. Links die Heim- und rechts die Gastmannschaft. Die Partien werden unter den Usernamen geführt, in der Notation und den Partiedaten aber mit dem Realnamen erfasst.

Grün ➔ Der Spieler ist im Turnierraum anwesend und spielbereit. Rot ➔ Der Spieler ist nicht im Raum.

Änderungen können an dieser Stelle nicht vorgenommen werden. Sollte ein Fehler vorliegen, besteht aber die Möglichkeit, den ganzen Vorgang abzubrechen und den Wettkampf neu aufzusetzen.

# **4. Der eigentliche Mannschaftskampf**

Mit einem weiteren OK erscheint das Menü für die eigentliche Wettkampfleitung (während die Spiele laufen).

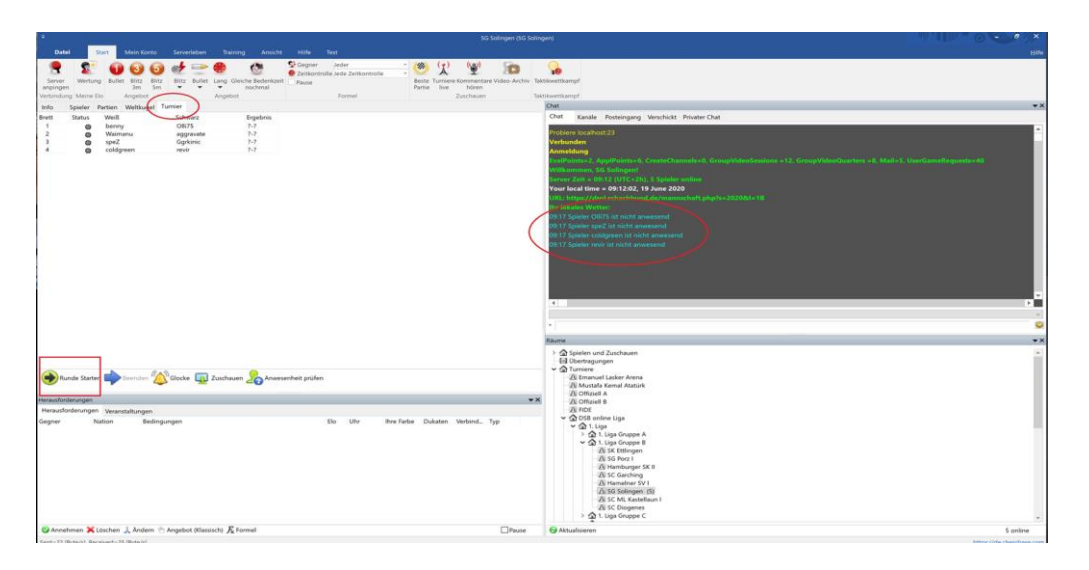

Die einzelnen Paarungen sind mit Buttons versehen, deren Farbe sich je nach Stand ändert:

Grau ➔ Die Partie ist noch nicht technisch gestartet.

Rot ➔ Die Partie ist gestartet, aber die Spieler sind noch nicht miteinander verbunden.

Orange ➔ Die Spieler sind miteinander verbunden, aber entweder Weiß oder Schwarz hat noch nicht gezogen.

Gelb ➔ Beide haben zumindest einen Halbzug gemacht. Die Partie läuft.

Grün ➔ Die Partie st beendet. Es wird ein Ergebnis angezeigt.

Über die Anwesenheit einzelner Spieler wird der Wettkampfleiter im Chat informiert:

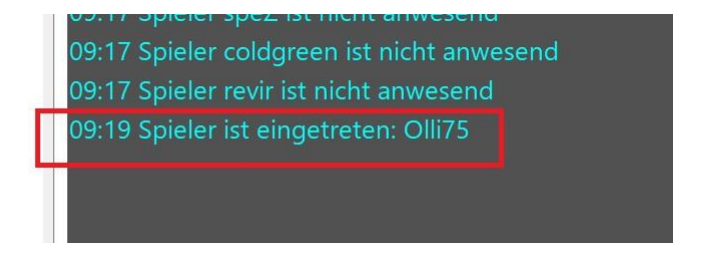

Unterhalb des Turnierleiterfensters, siehe oben, befindet sich ein Dialog-Streifen:

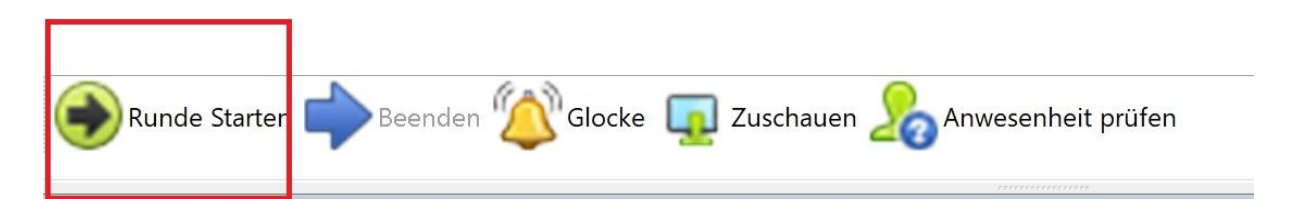

Mit einem Klick auf Runde Starten beginnt der Mannschaftskampf. Selbst dann, wenn einzelne Spieler nicht anwesend sind.

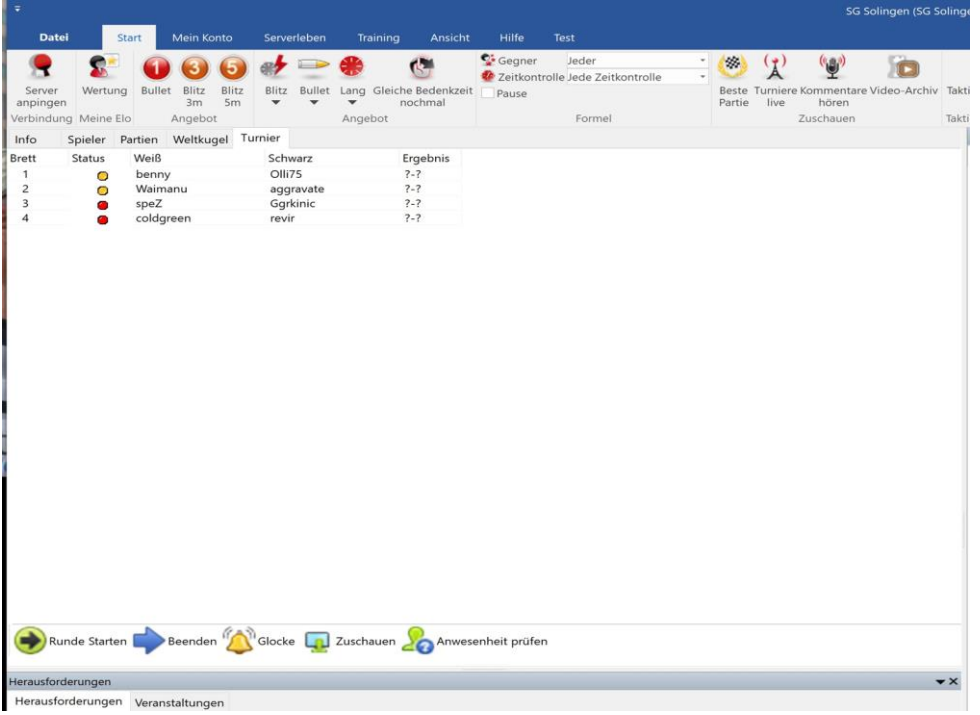

Die Farbe der Buttons aktualisiert sich (Bei den Spielern öffnen sich die Bretter automatisch und die Partien beginnen.

#### **Hinweis:**

Die Spieler müssen nur Schach spielen, alles andere, wie melden, mitschreiben, richtigen Gegner finden etc., übernimmt die Software.

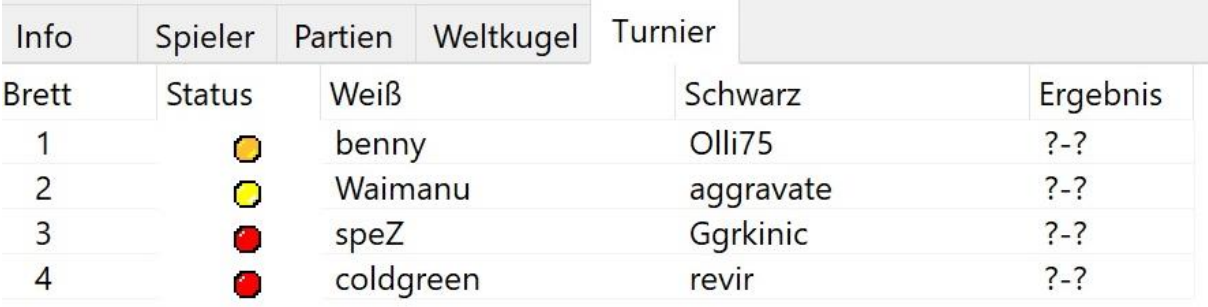

Der Wettkampf hat begonnen und die erste Partie läuft.

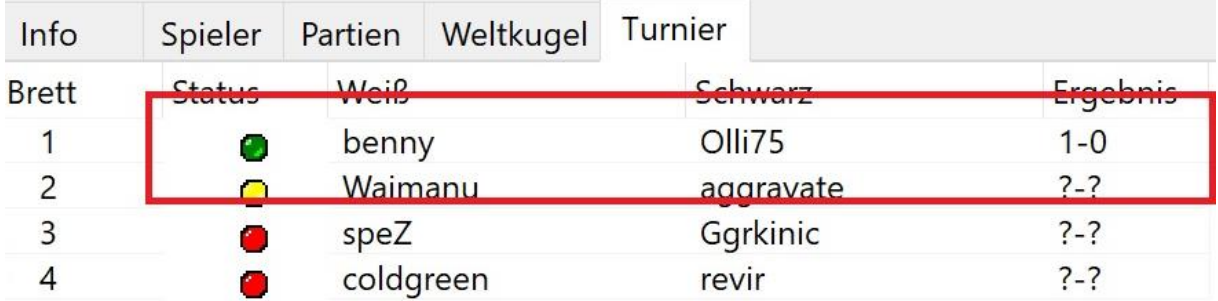

Das erste Ergebnis liegt vor.

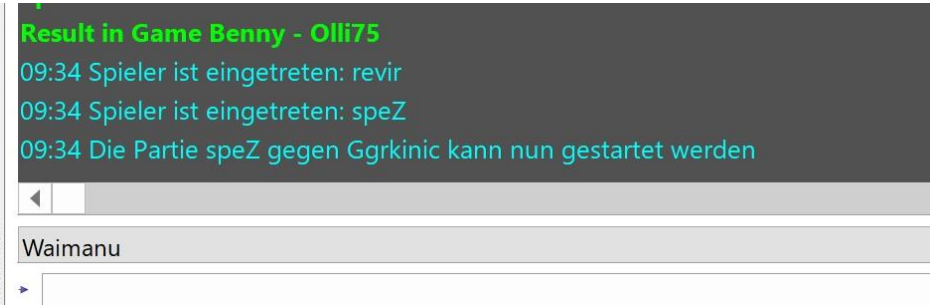

Im Chat wird der Wettkampfleiter über den Fortgang des Wettkampfes und insbesondere das Erscheinen weiterer Spieler informiert. Erscheint ein Spieler zu spät, dann muss der Wettkampfleiter die Partie nachstarten. Hierzu muss der Wettkampfleiter im Wettkampfleiterfenster

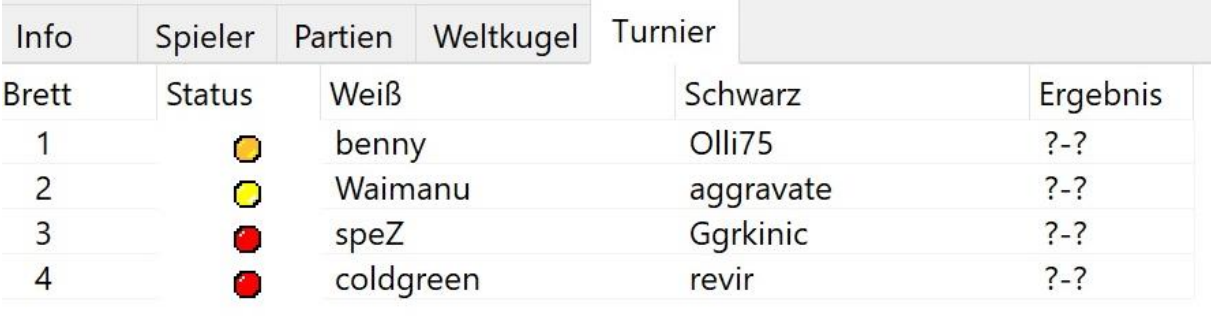

### **5.**

### **Nachstart einer Partie**

Mit der rechten Maustaste auf die nachzustartende Partei gehen und diese Partie neu starten

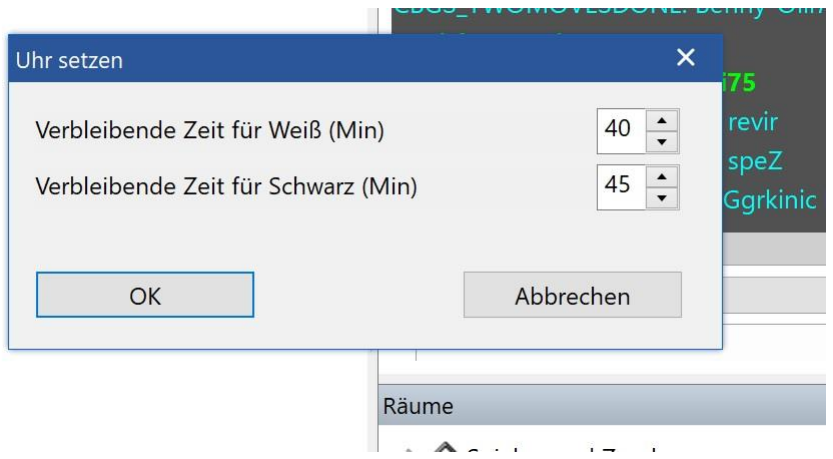

Das Programm ermittelt, wieviel Zeit ist dem Start des Wettkampfes durch den Wettkampfleiter und dem Eintreten des Spielers vergangen sind und macht einen Vorschlag für den Zeitabzug. Diesen kann der Wettkampfleiter überschreiben. In der Regel reicht aber ein einfaches OK und die Partiien beginnen.

Achtung Abweichung vom Nomalschach: Fehlen beide Spieler und kommt Weiß nach 10 Minuten und Schwarz nach 20 Minuten, so erhält Weiß 10 Minuten Strafe und Schwarz 20. Im Nahschach wären dies 10 Minuten für beide, da Weiß nach 10 Minuten die Uhr drückt. Diese abweichende Möglichkeit ist Bestandteil der DSOL-Regelungen.

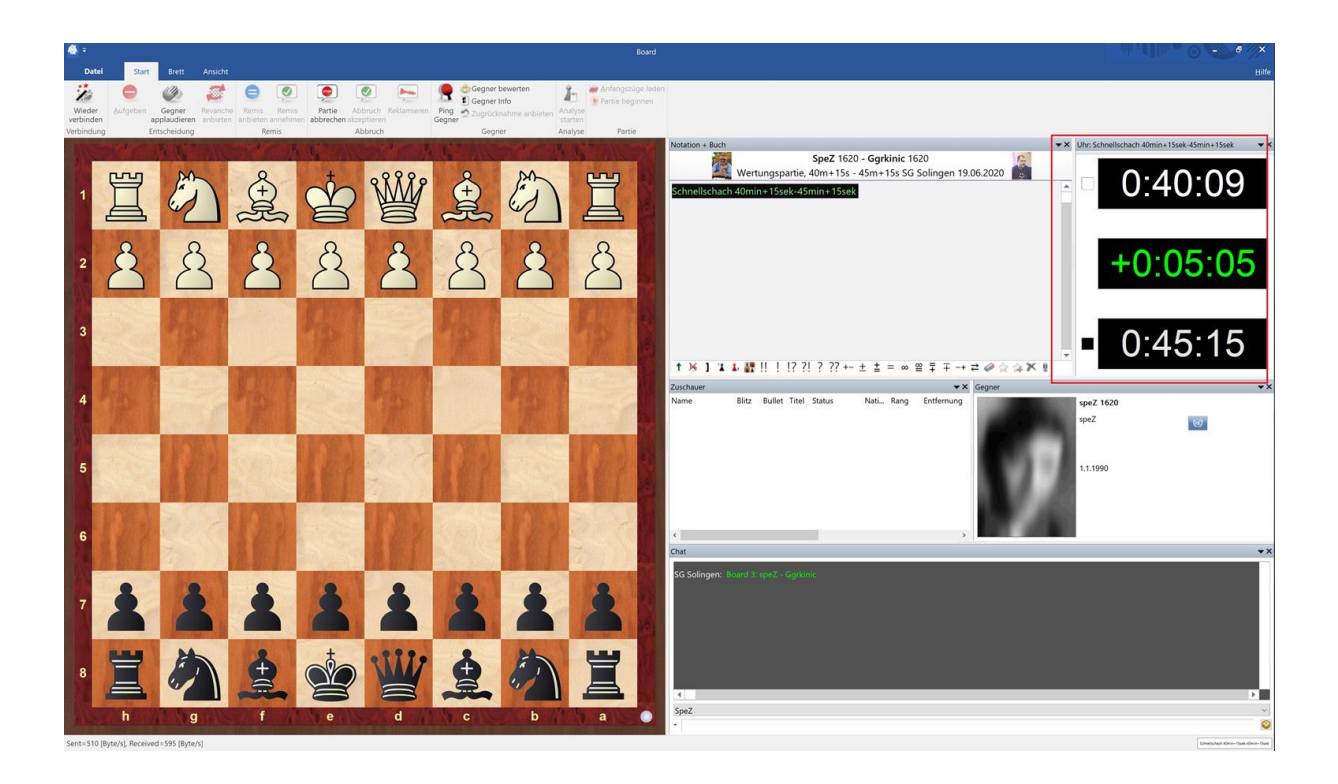

Der Beginn einer verspäteten Partie mit fünf Minuten Zeitabzug für Weiß.

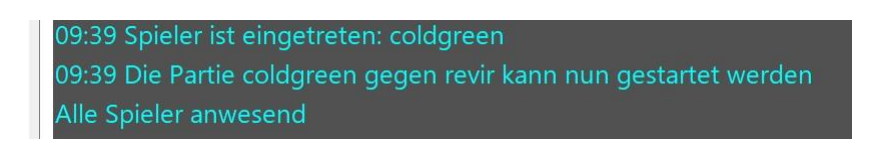

Sind alle Spieler anwesend wird der Wettkampfleiter informiert.

## **6. Ende des Wettkampfes**

Sind alle Partien beendet, so muss der Wettkampfleiter den Button beenden

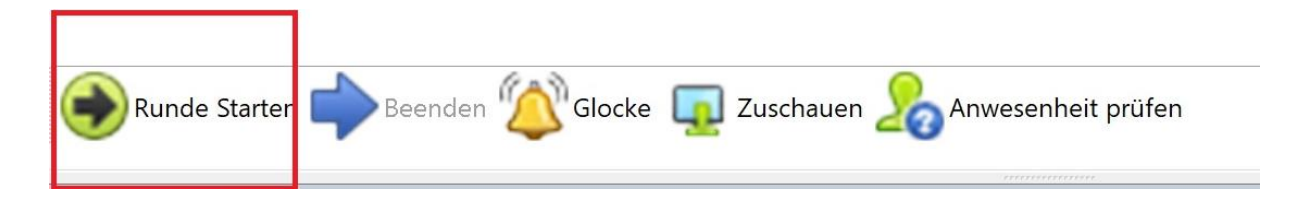

klicken.

Dies führt dazu, dass das Ergebnis des Wettkampfes, eine Log-Datei über die Turnierleitung sowie die vier Partien an die DSOL übermittelt werden. Die Ergebnisse werden eingetragen, die Log-Datei und die Partien archiviert.

#### **7. Eine Partie hängt**

Es kann vorkommen, dass eine Partie nach einem disconnect, einem vorübergehenden Verbindungsabriß, nicht wieder startet. Grundsätzlich kann der Server damit umgehen und die Zeit des Spielers, der einen Verbindungsabriß hatte, läuft weiter. Dieser Zeitverlust geht zu seinen Lasten. In seltenen Fällen wird der Kontakt nicht wiederhergestellt. Dann hat der Wettkampfleiter die Möglichkeit, sich die Partie durch einen Doppelklick auf die Partie im Wettkampfleiterfenster anzusehen.

Oben findet er dann die folgende Funktionsleiste:

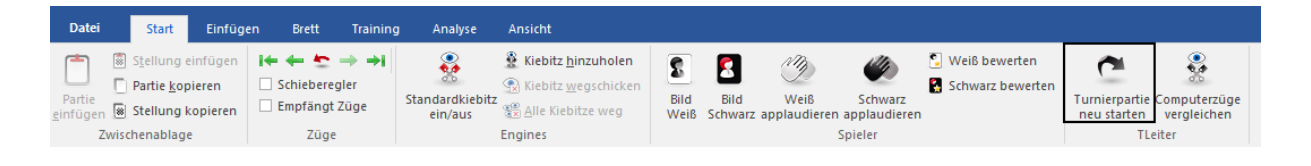

Mit der Funktion Turnierpartie neu starten kann der Wettkampfleiter die Partie wieder in Gang setzen. Sie wird fortgesetzt von der letzten Stellung, bei der die Verbindung bestand mit den entsprechenden Zeiten.

# **8. Turnierleitung und gleichzeitig spielen**

Wie beim OTB (Over The Board) Schach fällt als Wettkampfleiter die eine oder andere Aufgabe an, die neben der eigenen Partie erledigt werden muss. Anders als beim OTB-Schach besteht aber keine Option diese zu delegieren.

Spielt man als Wettkampfleiter mit, dann muss man zunächst das playchessprogramm erneut starten und mit seinem Spieler Usernamen einloggen. Dann spielt man als Spieler und ist als Wettkampfleiter ➔ Wettkampfleiter. Man wird allerdings die Möglichkeit haben, die eigene Uhr als Spieler anzuhalten. Diese Aktivität wird im Logfile gespeichert und ist ggf. überprüfbar.

Einfacher und bequemer ist es, wie beim OTB-Schach, wenn der Wettkampfleiter nicht mitspielt und als Mannschaftsführer und Kapitän agiert.

Viel Spaß und Erfolg bei der DSOL

Martin Fischer und Lutz Nebe

© ChessBase GmbH Osterbekstraße 90a 22089 Hamburg